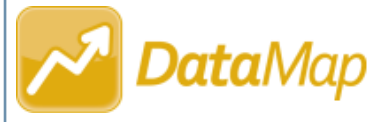

## *Excluding Students from a Student Learning Objective*

Once a Student Learning Objective (SLO) has a **Status** of **Scored**, before you report and finalize it, you can exclude students whose scores should not be included in the rating calculation for the objective (e.g., students who have withdrawn or have not met attendance requirements). This ensures that the teacher effectiveness rating calculation is valid.

*Note: Students can be excluded from an SLO only by users who have been assigned the DataMap - Objective Admin role in StudentInformation.*

## **Navigation: DataMap > Student Objectives**

**1** On the **Student Objectives** screen, in the row of the scored objective from which you want to exclude one or more students, hover your cursor until icons display beside the objective name. Then, click  $\mathscr{I}.$ 

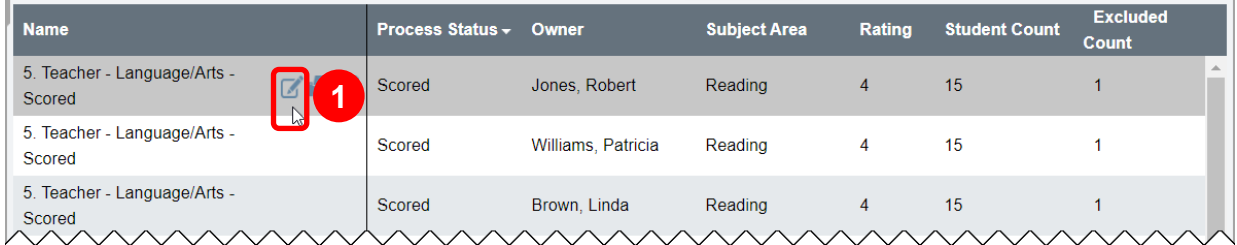

The **Edit Student Objective** screen **General** tab displays.

On the **Edit Student Objective** screen **Students / Scoring** tab, select the checkbox beside the name of each student you want to exclude from the objective.

In the **Edit Students** drop-down list, select **Exclude**.

*Note: The Edit Students drop-down list displays only after you select the checkbox beside at least one student's name.*

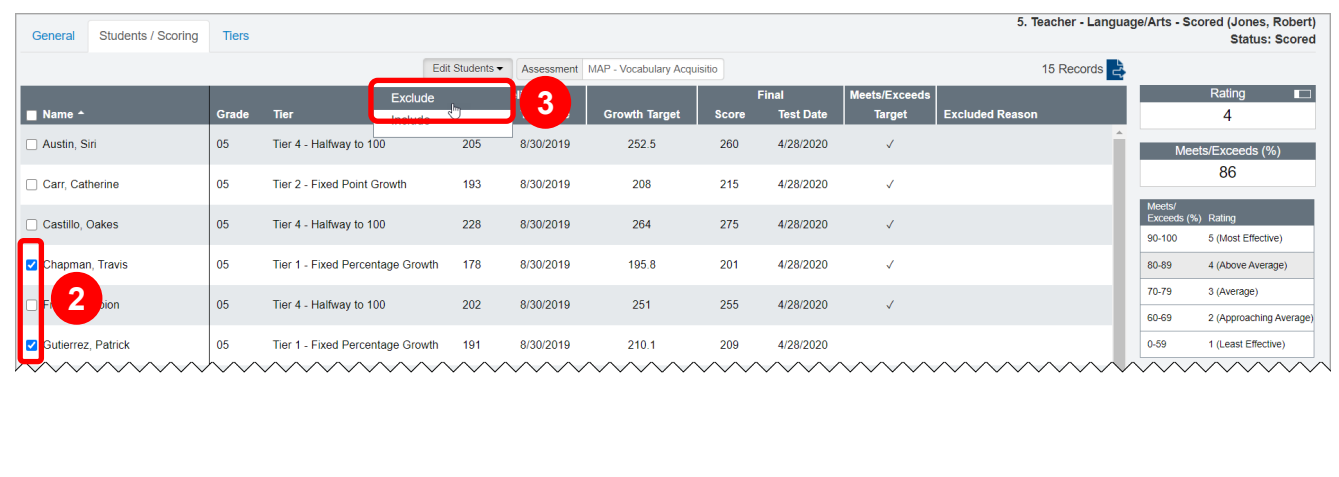

*\*see reverse side for more information*

**2**

**3**

**4** On the **Exclude Students** window that opens, enter the reason for excluding the selected student(s). **5** Click **Save**.

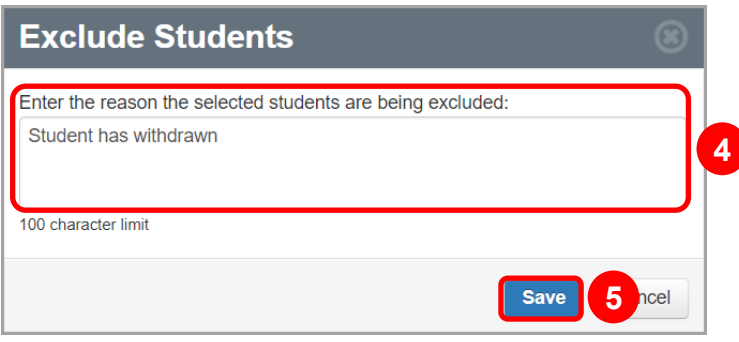

On the **Edit Student Objective** screen **Students / Scoring** tab, in the grid, excluded students are grayed out, the reason for exclusion displays in the **Excluded Reason** column for each student, and the **Rating** adjusts by calculating the teacher's effectiveness based on the remaining students' scores.

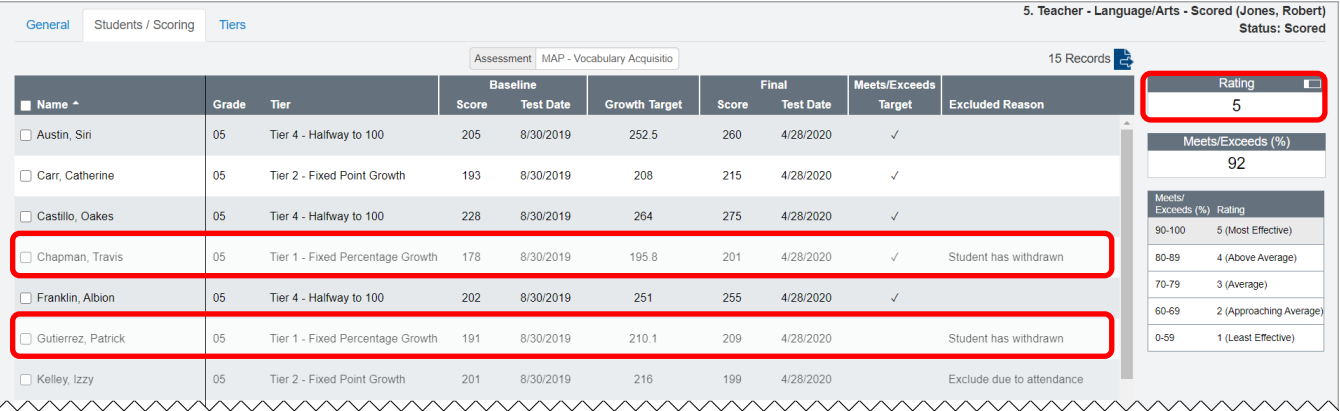

*Note: If all students are excluded from an objective, you cannot change its Status from Scored to Reported.*

*Note: To reinclude a student in the objective, select the checkbox beside the student's name, and then select Include from the Edit Students drop-down list. On the Include Students window that opens, click Save.*